# **First Look at the File Based Write Filter**

**By Sean D. Liming and John R. Malin SJJ Embedded Micro Solutions**

**Copyright © 2006 SJJ Embedded Micro Solutions, LLC., All Rights Reserved**

No part of this guide may be copied, duplicated, reprinted, and stored in a retrieval system by any **means, mechanical or electronic, without the written permission of the copyright owner.**

**First Printing: September 2006**

**Published in the United States by**

#### **SJJ Embedded Micro Solutions, LLC. 11921 Tivoli Park Row #5 San Diego, CA 92128 USA**

**www.sjjmicro.com**

**Attempts have been made to properly reference all copyrighted, registered, and trademarked material. All copyrighted, registered, and trademarked material remains the property of the respective owners.**

**The publisher, author, and reviewers make no warranty for the correctness or for the use of this information, and assume no liability for direct or indirect damages of any kind arising from the information contained herewith, technical interpretation or technical explanations, for typographical or printing errors, or for any subsequent changes in this article.**

**The publisher and author reserve the right to make changes in this publication without notice and without incurring any liability.**

**Windows, .Net Embedded, and Visual Studio are registered trade mark of Microsoft Corporation.**

# **Table of Contents**

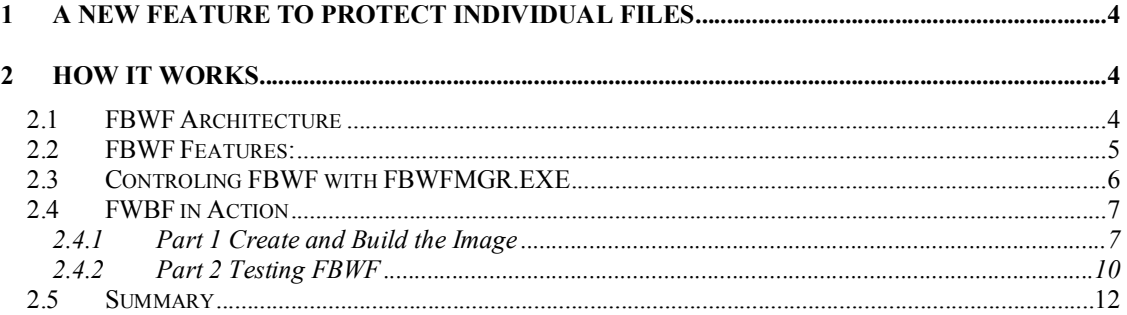

# **1 A New Feature to Protect Individual Files**

**The Enhanced Write Filter (EWF) has been the cornerstone of XP Embedded. Feature Pack** 2007 continues to add new capability to EWF, but it also adds a new feature that allows the user **to protect individual files instead of whole volumes. The File Base Write Filter (FBWF) adds a new** feature to protect media, but still allow for some files, like databases, to be written to the drive. **This simplifies some of the persistent information storage solution and still protects the drive from unwanted writes. This article provides a first look at this new Embedded Enabling Feature.**

# **2 How It Works**

**EWF protects whole volumes or partitions from any writes. All writes to a EWF protected partition are sent to an overlay. The overlay can either be Disk or RAM / RAM-REG. The only way to update files or registry settings was to disable EWF, perform the change, and then re-enable EWF. If data needed to be saved to something like a database file, a second unprotect partition was required.**

## *2.1 FBWF Architecture*

**FBWF takes a different approach by protecting on a file level instead of the whole volume or partition. The developer can set specific files or directories to be unprotected. Any writes made to protected files are sent to RAM overlay. Any writes to unprotected files are passed through to the disk. Figure 1 shows how FBWF interacts with the protected disk.**

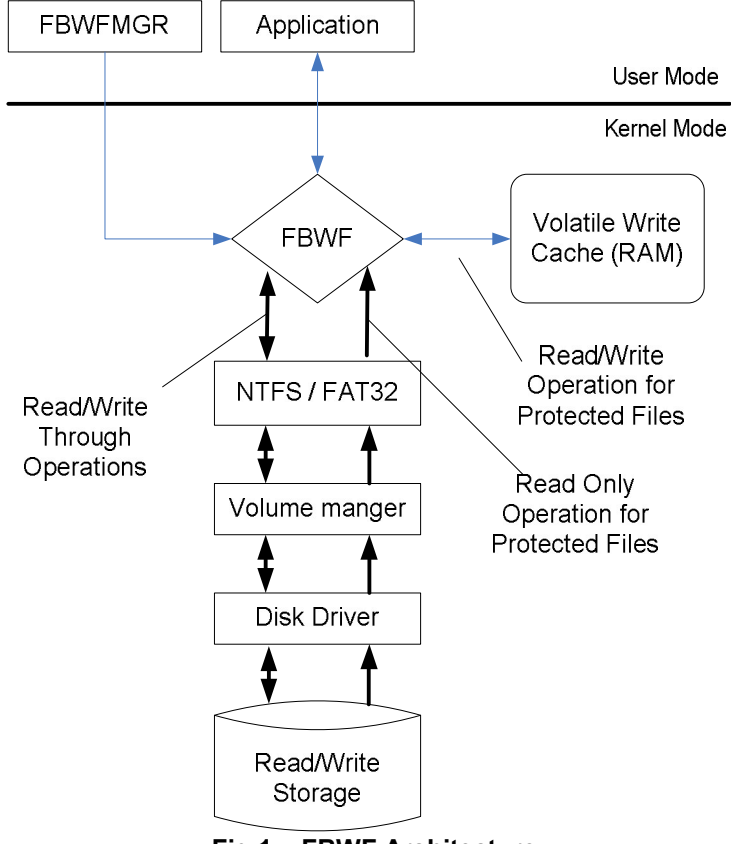

**Fig 1 – FBWF Architecture**

## *2.2 FBWF Features:*

**FBWF working at a file level provides some features that EWF doesn't provide, like the ability to add or remove protected volumes, to allow file writes to pass through to the protected volume, and to control the amount of RAM that FBWF will use. Table 1 lists the features for FBWF:**

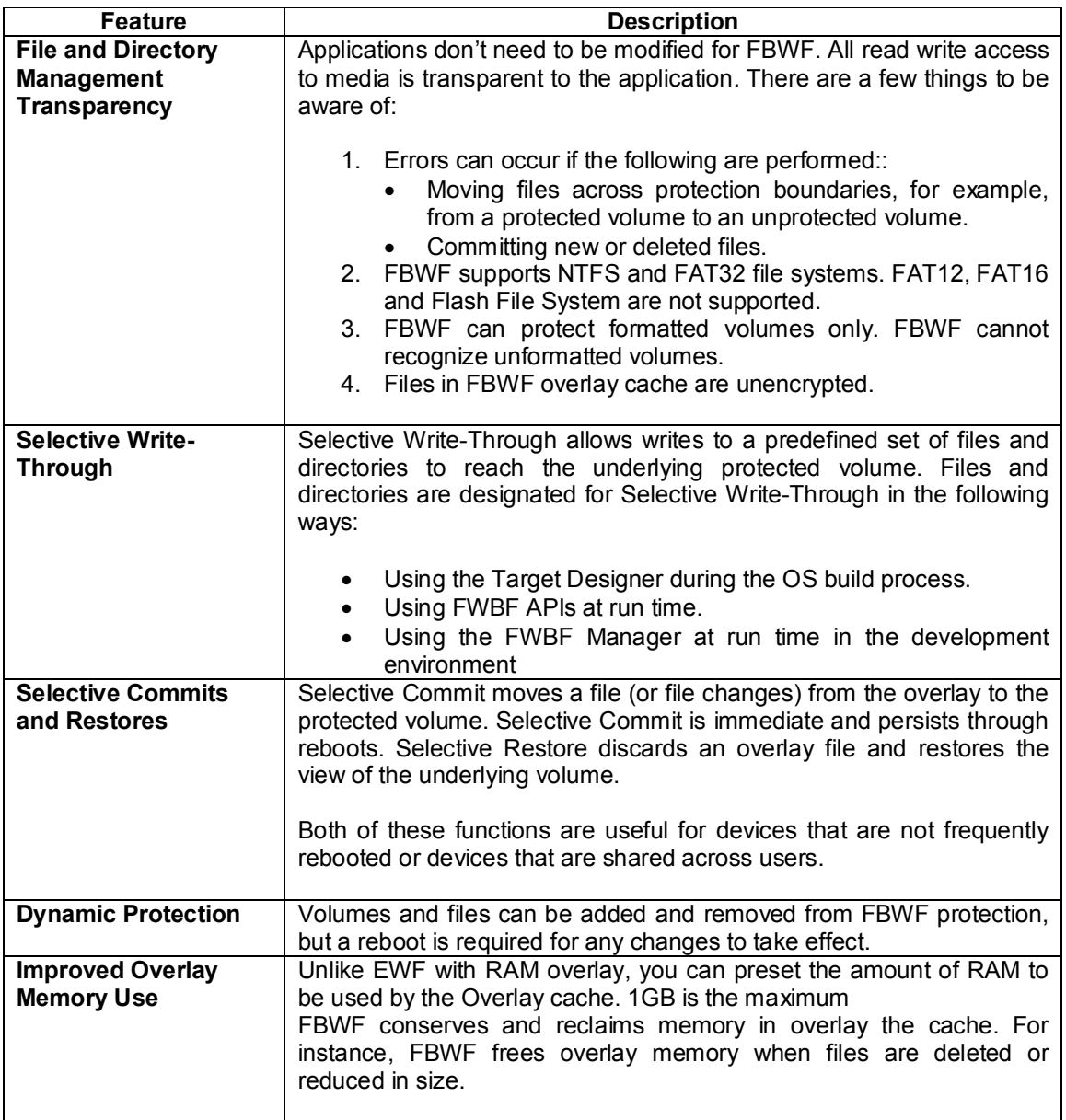

## **Table 1 – FBWF Features**

**Of course, there are some limitations. There are some operations at the file level that FBWF cannot handle, but EWF can:**

- **File locking and unlocking**
- **File ID in NTFS**
- **Reparse points**
- **Quota**
- **Hard links**

- **Opportunistic lock**
- **File compression and encryption**

**With these limitations for FBWF, you are left to determine which filter is best for your application. Both filters can be in the same image, but they cannot protect the same volume.**

**Also, like EWF, if the target system is going to participate in a Domain or Terminal Service then the Registry Filter must be added to the configuration if FBWF is protecting the OS files. The Registry Filter will preserve the two critical registry keys that get updated behind the scenes. Loss** of Domain participation or running out of TSCAL licenses will result if the Registry Filter is not in **place.**

## *2.3 Controling FBWF with FBWFMGR.EXE*

**EWF has the EWFMGR.EXE utility to control the state of EWF. FBWF has FBWFMGFR.**

#### **Syntax:**

**fbwfmgr [/? | /help /[switch] | /displayconfig | /overlaydetail | /enable | /disable | /addvolume [volumename] | /removevolume [volumename] [1|0] | /addexclusion [path] | /removeexclusion [path] |**

**/setthreshold [threshold] | /setcompression [1|0] | /setpreallocation [1|0] ]**

**Table 3 lists the option commands:**

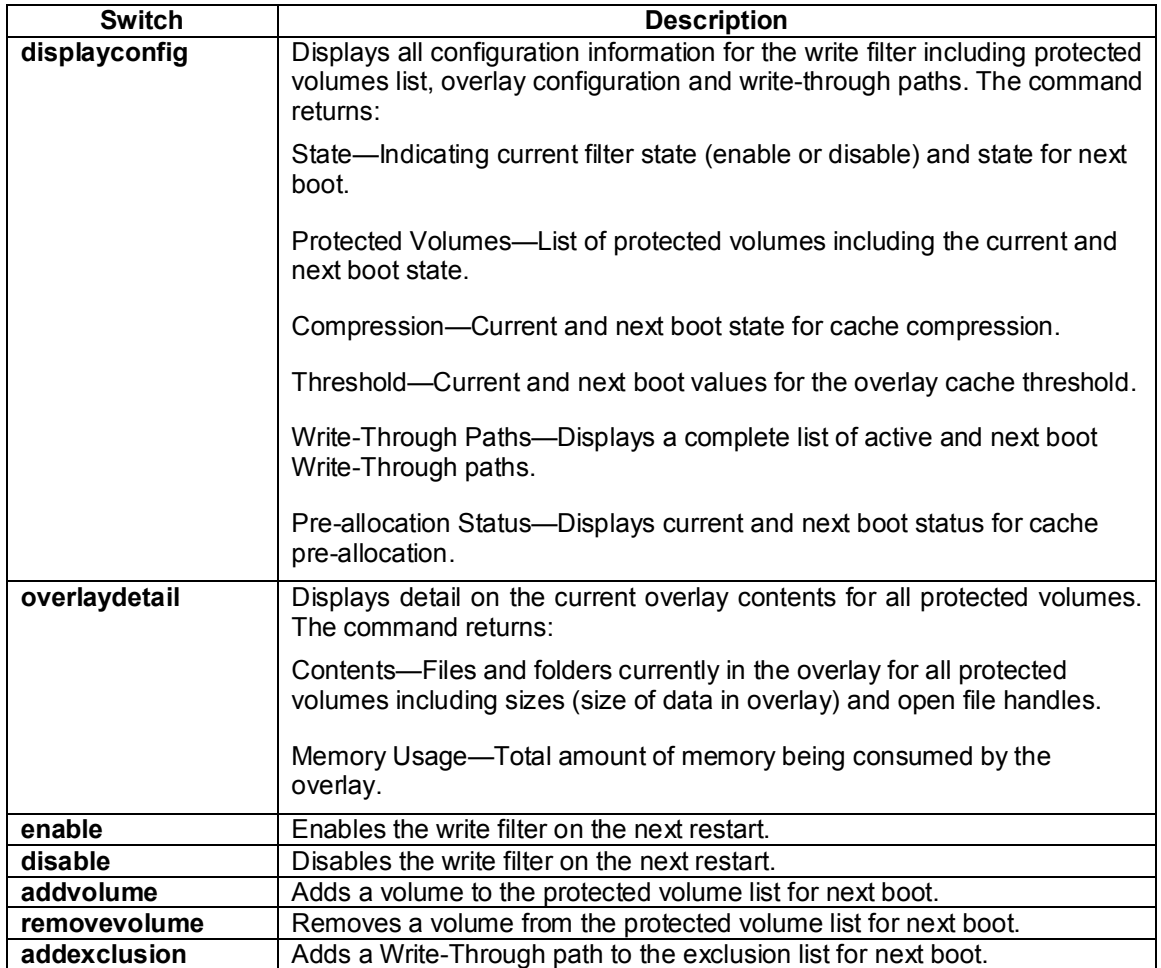

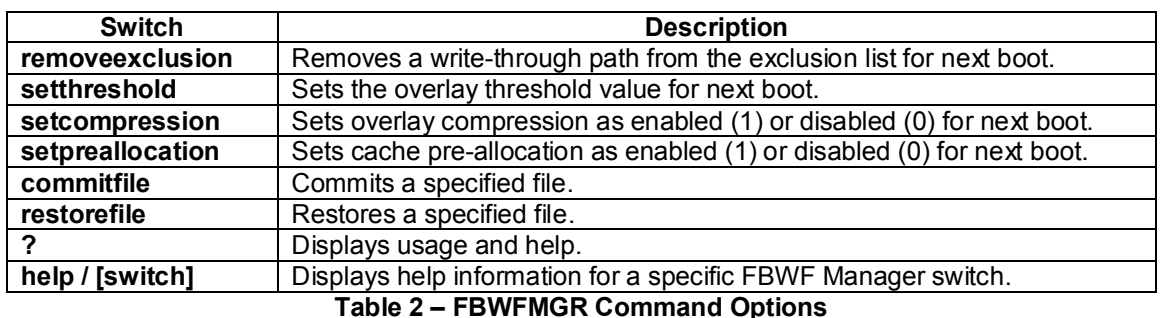

**The following are the Field descriptions:**

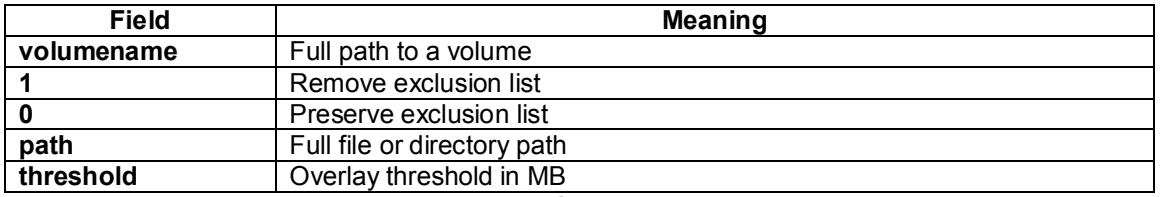

**Table 3 – FBWFMGR Field Descriptions**

## *2.4 FWBF in Action*

**Let's see how FWBF works in a real image. FBWF will protect the Operating System files and level one directory open for access. Some of the steps assume that you are familiar with creating components and configurations. If you are not, there are other articles that can help in this area.**

## **2.4.1 Part 1 Create and Build the Image**

- **1. Use TAP.EXE under Windows XP to capture your target systems hardware components.**
- **2. Import the PMQ file into Component Designer and create a platform macro component.**
- **3. Import the SLD with the platform macro component into the database using Component Database Manager.**
- **4. Open Target Designer and create a new configuration called FBWF test.**
- **5. Add the platform macro component**
- **6. Add the following components:**
	- **a. Runtime Quick Start Helper Macro**
		- **b. CMD - Windows Command Processor**
	- **c. User Interface Core**
		- **Modify User Interface Core Settings – check the following:**
			- **Show Desktop icons:**
			- **Show Control Panel on Start Menu:**
			- **Show Run on Start Menu:**
			- **Show Log Off on Start Menu:**
			- **Show Shut Down on Start Menu:**
			- **Show All Programs list on Start menu:**
			- **Show context menu on Shell folders:**
			- **Show context menu on Task bar:**
			- **Show Notifications on Task bar:**
	- **d. Windows Accessories**
	- **e. File Based Write Filter**
- 7. Under the Extra Files, add a new folder called Data. The Folder will be used as our write**through test.**

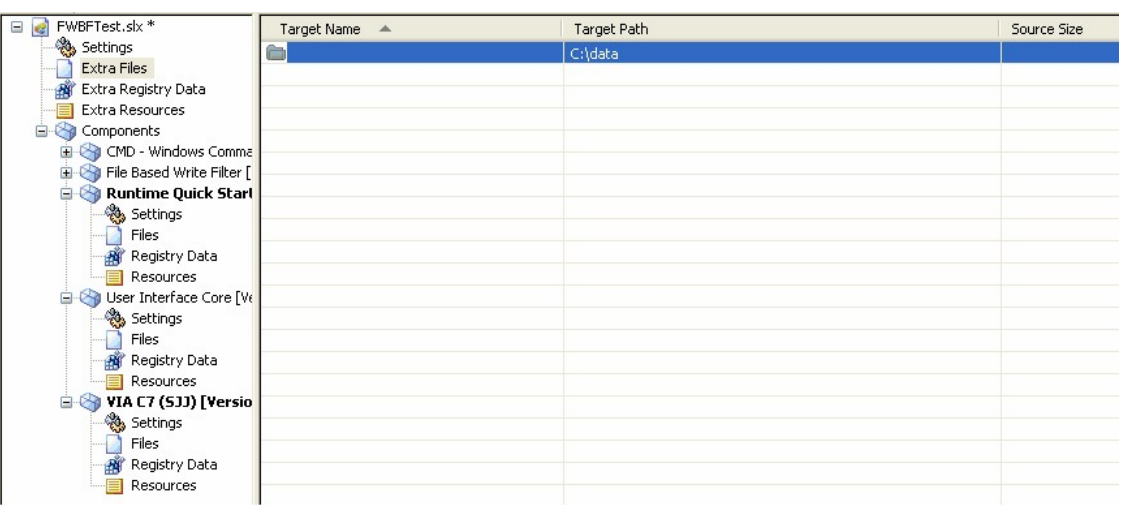

#### **Fig 2 – Adding a Directory**

**Now that we have a folder to write to, let's modify the File Based Write Filter settings. Like EWF, FBWF's Settings page is split into an upper half (File Based Write Filter Configuration) and a lower half (settings for each Protected Volume). The settings for the File Based Write Filter Configuration are described in Table 4.**

- **8. Keep the File Based Write Filter Configuration settings as the defaults. We will only be protecting the C drive so add "C:" to the Protect Volume #1.**
- **9. Add the \Data directory to the Write-Through Files and Folders list. This means all other files and folders under C:, including the OS files, will be protected from writes.**

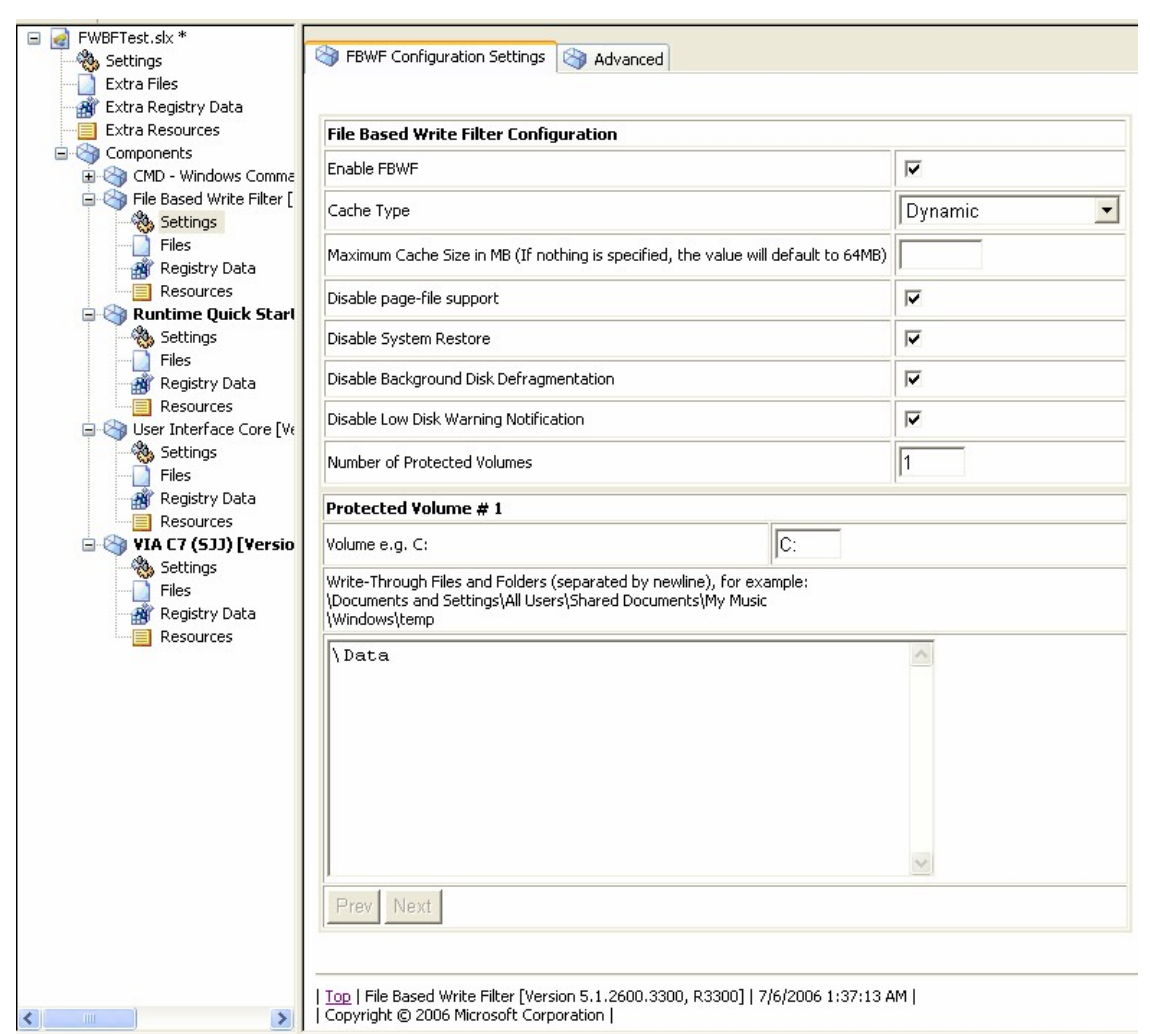

#### **Fig 3 – FBWF Settings**

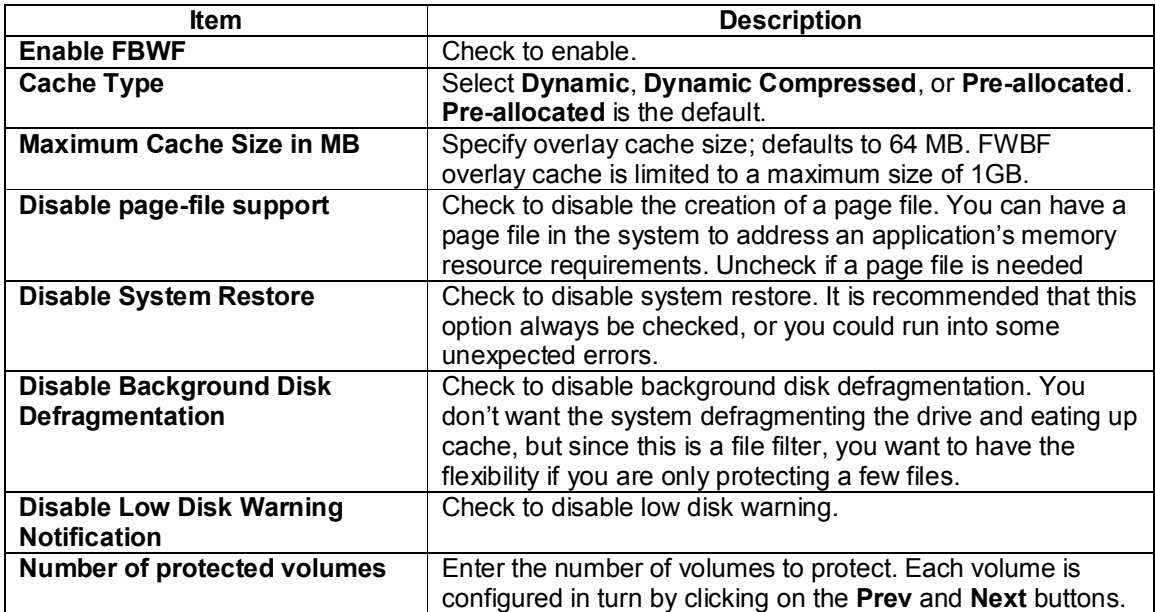

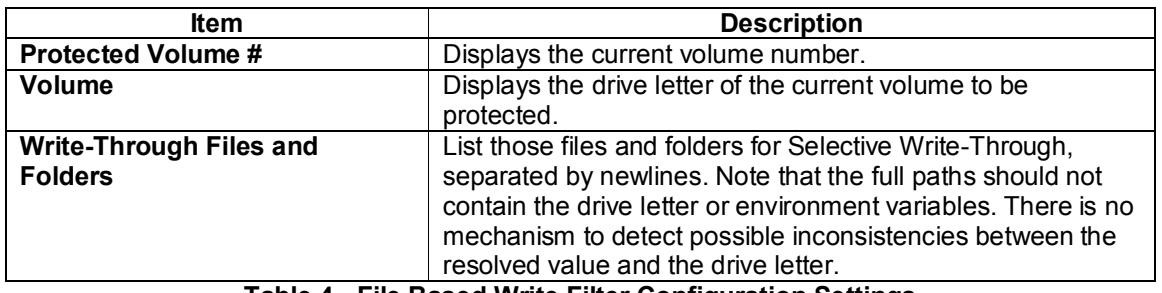

- **Table 4 - File Based Write Filter Configuration Settings**
- **10. Run Dependency Check**
- **11. There will be two errors that need to be resolved: NT Hardware Detect is the solution for both errors.**
- **12. Run Dependency Check again**
- **13. Build the image.**
- **14. Deploy the image to the target system.**
- **15. Boot the system and let the image run through FBA on the target. Towards the end of the FBA process at phase 65520, fbwfdll.dll configures FWBF:**

**20:07:16 PM - [FBWF] ConfigureFbwf() Start. 20:07:16 PM - [FBWF] Getting FBWF config parameters from registry. 20:07:16 PM - [FBWF] EnablePostFBA will be 1. 20:07:16 PM - [FBWF] Custom threshold 64MB. 20:07:16 PM - [FBWF] CacheType 1. 20:07:16 PM - [FBWF] Found volume to protect, C: 20:07:16 PM - [FBWF] Exclusion to add, \Data 20:07:16 PM - [FBWF] Number Protection Entries 1 20:07:16 PM - [FBWF] Volume [C:] 20:07:16 PM - [FBWF] Exclusion [\Data] 20:07:16 PM - [FBWF] ConfigureFbwf() End, finalStatus = 0x0.**

**Notice that unlike EWF, FWBF doesn't create a separate EWF Volume or partition.**

## **2.4.2 Part 2 Testing FBWF**

**Let's test to see if FWBF really works. We will use the FBWFMGR utility that comes with the FBWF component to control the state of FBWF.**

- **1. On the target system, open a Command Window.**
- **2. Type the following to see the status of FBWF:**

## **C:\>FBWFMGR**

**File-based write filter configuration for the current session: filter state: enabled. overlay cache data compression state: disabled. overlay cache threshold: 64 MB. overlay cache pre-allocation: disabled. protected volume list: \Device\HarddiskVolume1 Write-Through list of each protected volume: \Device\HarddiskVolume1:**

**File-based write filter configuration for the next session: filter state: enabled. overlay cache data compression state: disabled.**

**overlay cache threshold: 64 MB. overlay cache pre-allocation: disabled. protected volume list: \Device\HarddiskVolume1 Write-Through list of each protected volume: \Device\HarddiskVolume1: \Data**

- **3. Create a new folder called test1 under c:\data and another folder called test2 under c:\.**
- **4. Reboot the system. After the system reboots. Test1 folder should still exist. Test2 should be gone.**
- **5. Now let's use the FBWFMGR utility. Open a Command Window.**
- **6. Enter the following at the command line to disable FBWF:**

#### **C:\>Fbwfmgr /disable**

- **7. Reboot the system.**
- **8. Create a new folder called test2 under c:\**
- **9. Reboot the system. Test2 should still be there.**
- **10. Now let's re-enable FBWF, and check out some of the error conditions that we discussed earlier. Open a Command Window.**
- **11. Enter the following at the command line to enable FBWF:**

#### **C:\>Fbwfmgr /enable**

- **12. Open File explorer.**
- **13. Right click on the c:\Test2 directory and select delete from the context menu. Click OK when asked to send to the recycle bin. Test 2 should disappear.**
- **14. Right click on the c:\data\Test1 directory and select delete from the context menu. Click OK when asked to send to the recycle bin. This time you will get an error.**

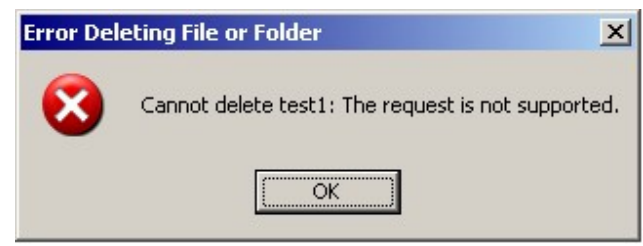

**Fig 4 Delete File Error**

**You cannot move a file from a Write-Through area to a protected area. You could use the keyboard and perform a SHIFT+DEL, which will bypass the recycle bin and delete the directory.**

**15. Try dragging a font file like Tahoma from c:\windows\fonts to the c:\data directory. Another error occurs as expected. You could copy and paste the file if needed.**

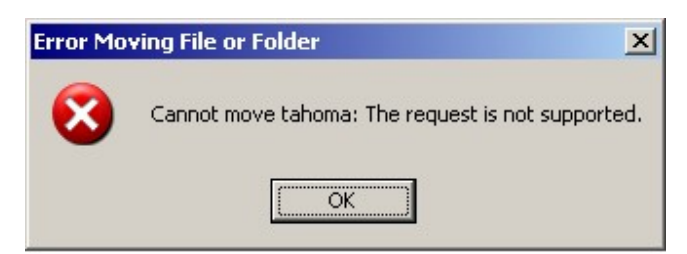

#### **Fig 5 Move File Error**

- **16. Drag and drop the Test1 folder in c:\data to the c:\.**
- **17. Reboot the system. The folder should still be there.**
- **18. Create a Wordpad file under c:\test1 called mydoc.**
- **19. Reboot the system. The file will not be there upon reboot. C:\test1 is not part of the exclusion list so any file written to the location will be lost.**
- **20. Let's add c:\Test1 to the Write-Through list. Open a Command Window.**
- **21. Enter the following to add c:\test1 to the write-through list:**

#### **C:\>Fbwfmgr /addexclusion c: \test1**

**Note: there is a space between c: and \test1**

- **22. Reboot the system.**
- **23. Create a WordPad file called Mydoc2 to the c:\test1 directory.**
- **24. Reboot the system. This time the file should still be there. You could also add other volumes (partitions or drives) to the protected list. Of course files updated in the protected region could be individually preserved with a call to FBWFMGR commitfile.**

**Here is a summary of the operations that were performed:**

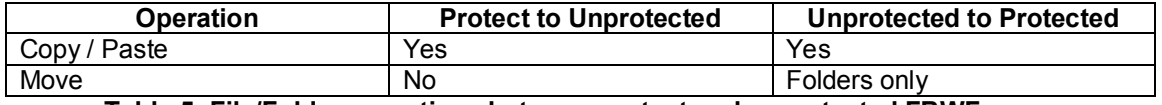

#### **Table 5: File/Folder operations between protect and unprotected FBWF areas**

#### *2.5 Summary*

**Now there are two filters to choose from: EWF and FBWF. EWF will protect an entire volume, where almost nothing can get through. FBWF will protect on a file level, where you can select the** files you want to pass through. Both filters can be used to protect the OS on a flash disk, but FBWF will allow you to pass through write access so data can be stored. As we see this selective **write-through works great. FBWF will be ideal for those using databases and still protect the OS. When it comes to controlling files, FBWF is going be a popular feature.**